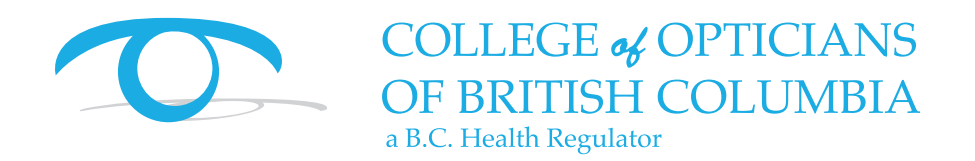

## **Renewal Guidebook**

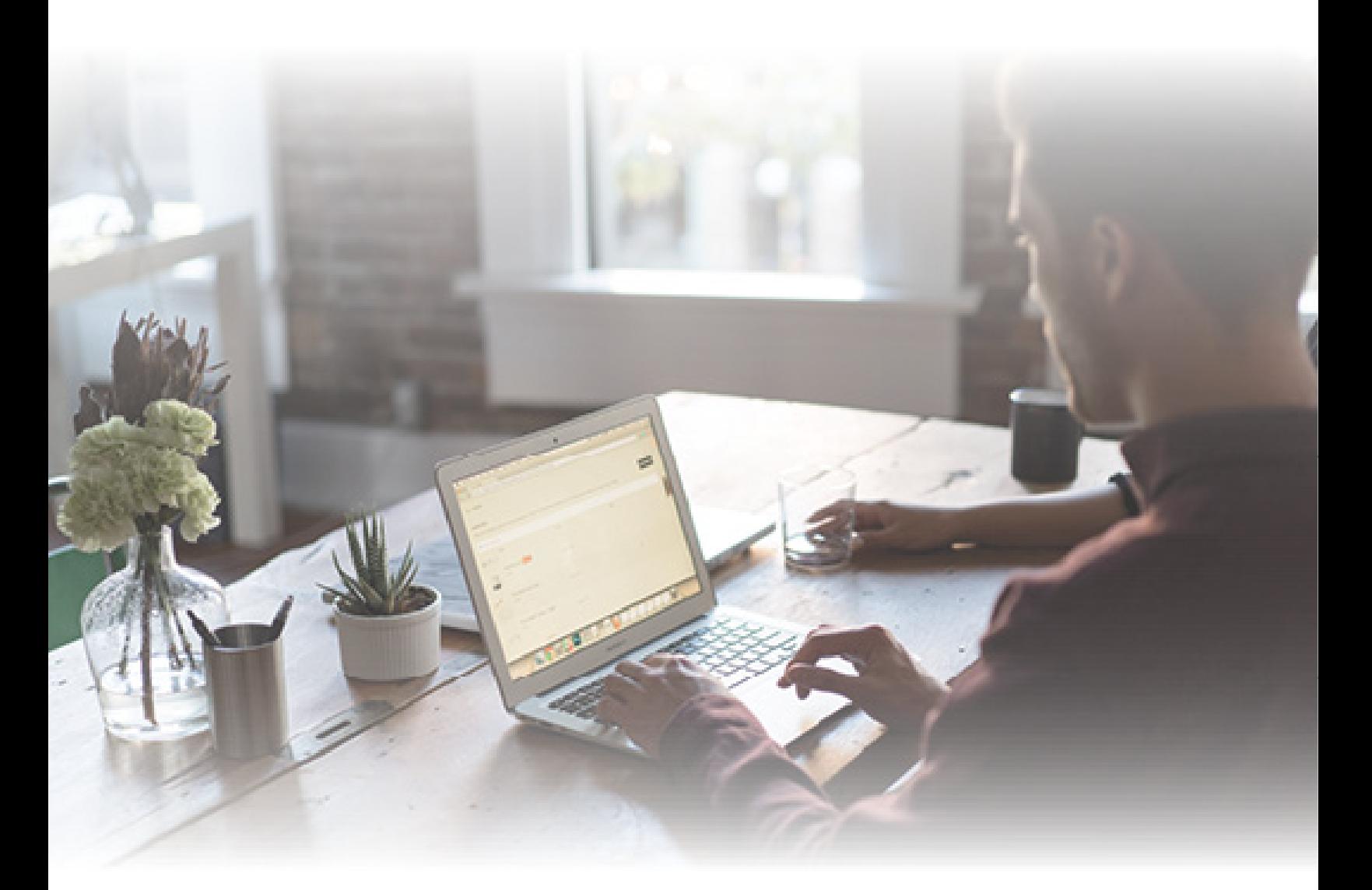

**Steps for Completing Your Annual Online Licence Renewal**

# How to Renew Your Licence

**1.** To begin, **go to the COBC website**: www.cobc.ca. In the upper right-hand corner, click "Opticians Login."

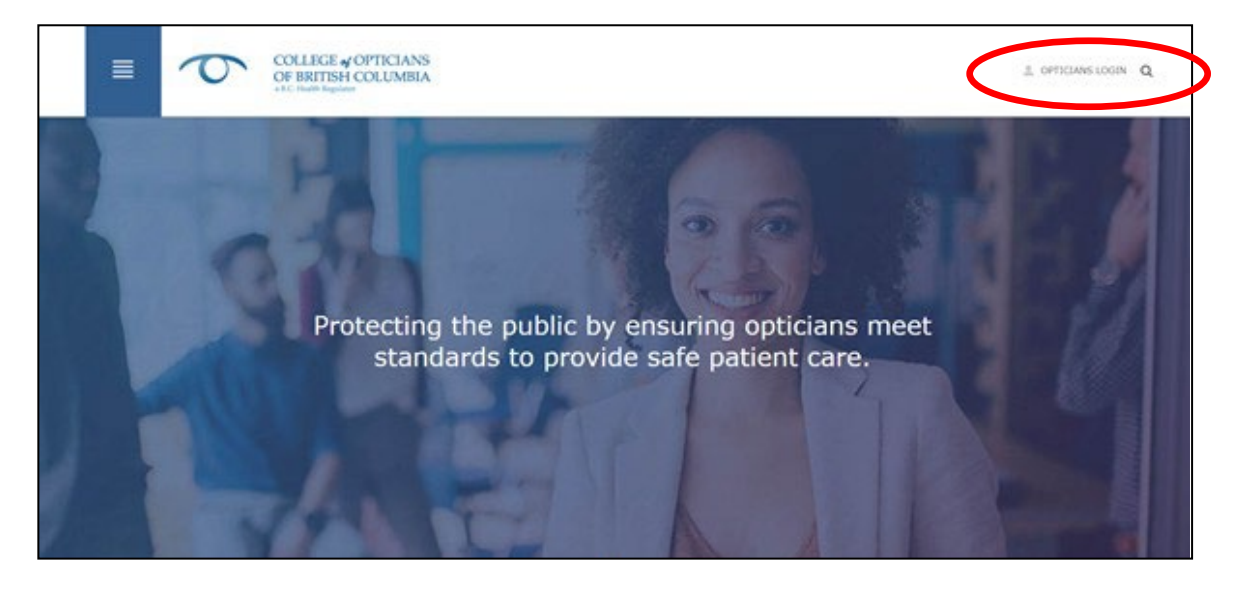

- **2.** You will be asked to **log in** using your:
	- User ID
	- Password
	- Registration/Licence #

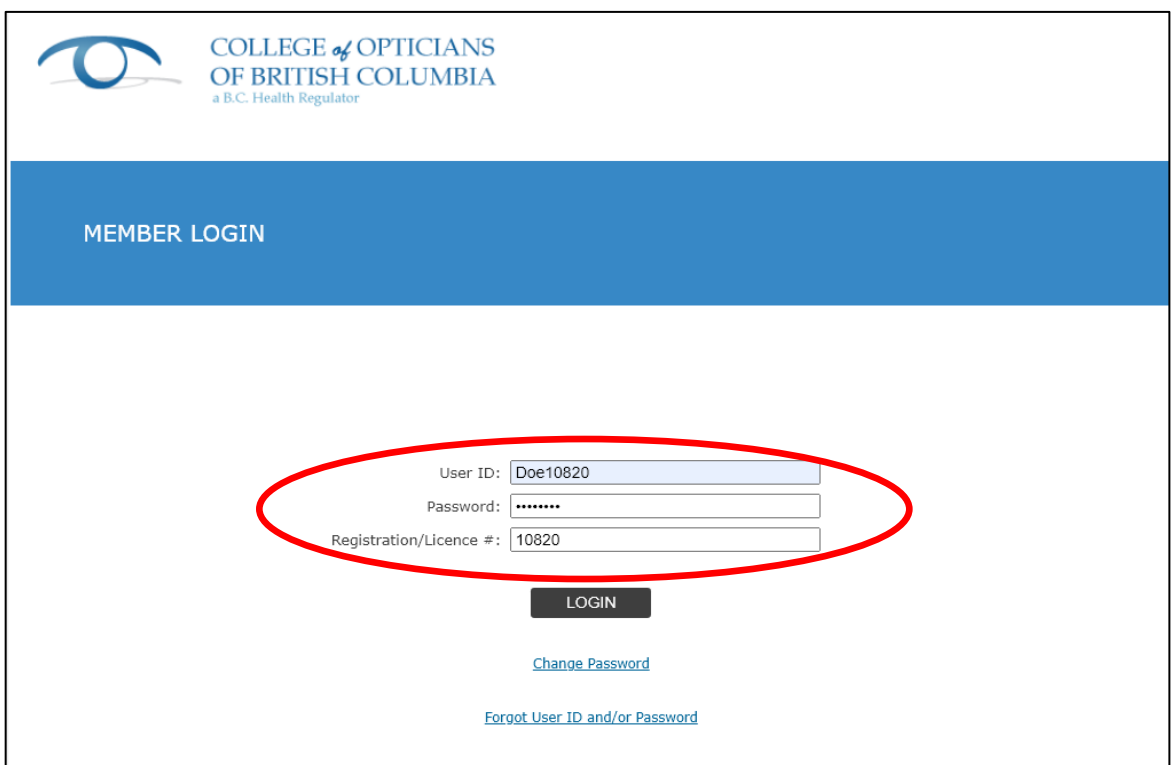

If you cannot remember your log-in information or have difficulty logging in, simply click "Forgot Password." If you still have difficulty, please contact our team at [reception@cobc.ca](mailto:reception@cobc.ca) and we'll be happy to assist you.

**3.** Once logged in, you may be asked to **set up Security Questions** for your account. COBC has added this feature to help our registrants access their accounts more easily and securely. Please take a moment to fill in *at least 3 answers* to the available questions.

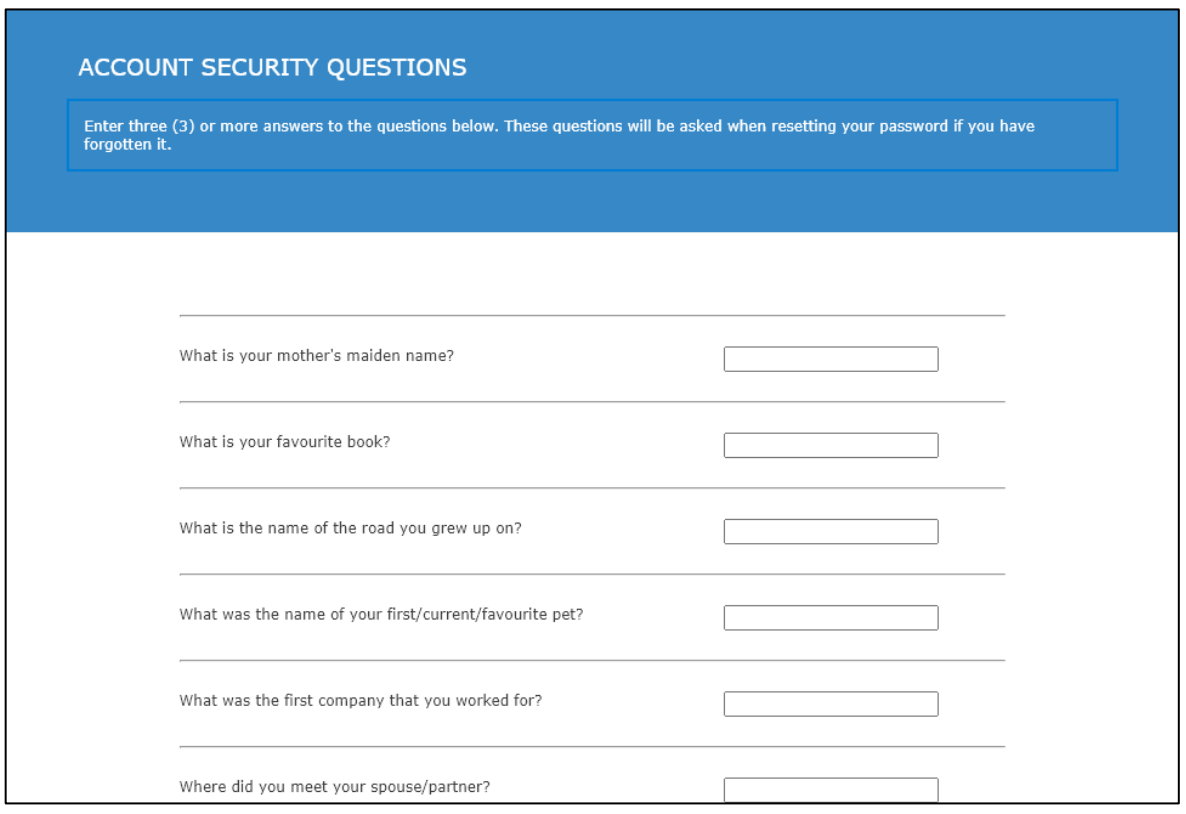

If you have already entered your answers, you can proceed to Step 4! You may edit your Security Questions at any time using the ACCOUNT button in the upper right-hand corner of the screen.

**4.** In the upper left-hand corner of the screen, **click on the RENEWAL tab.**

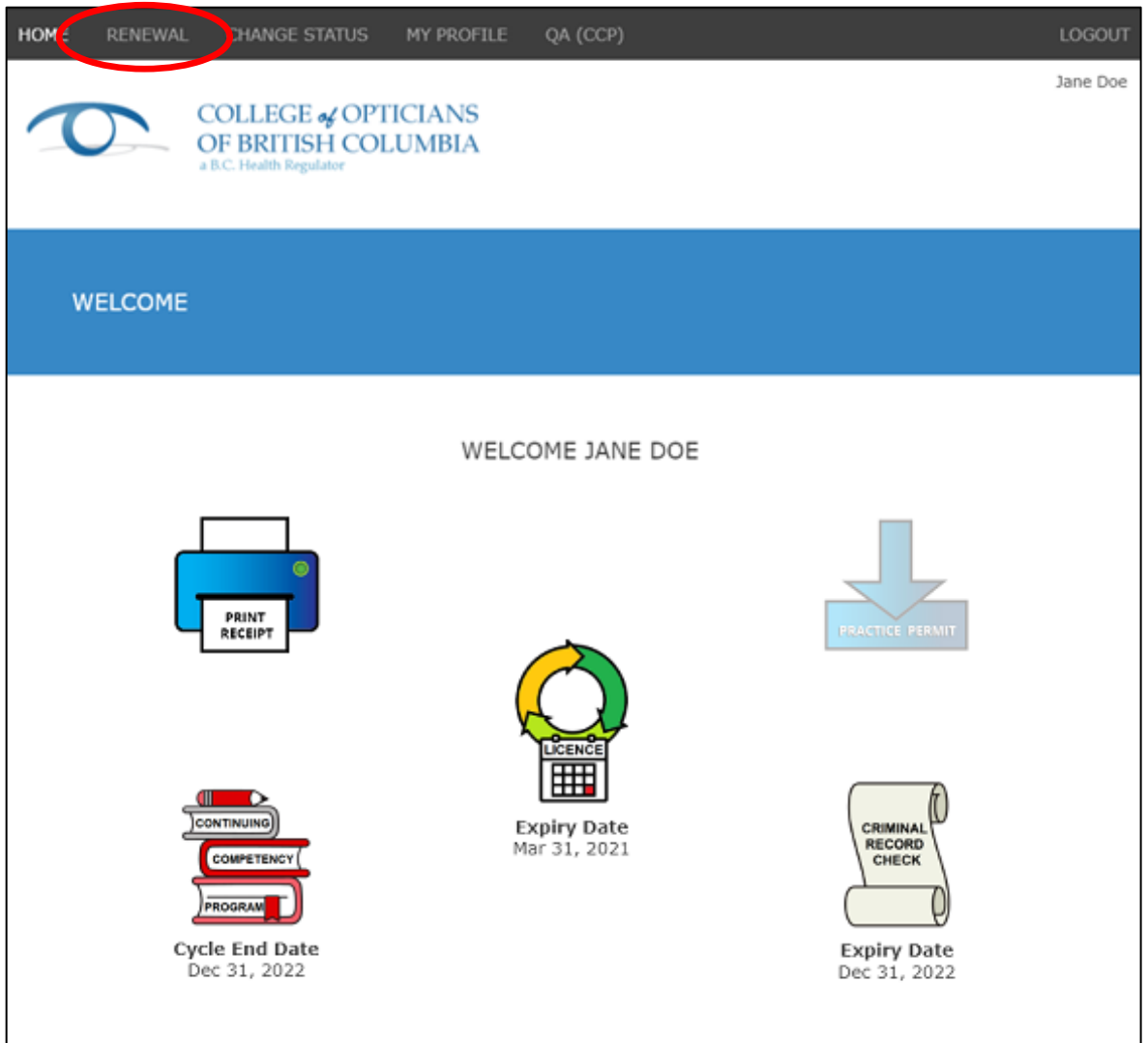

**5.** Ensure your **personal details** are present and correct.

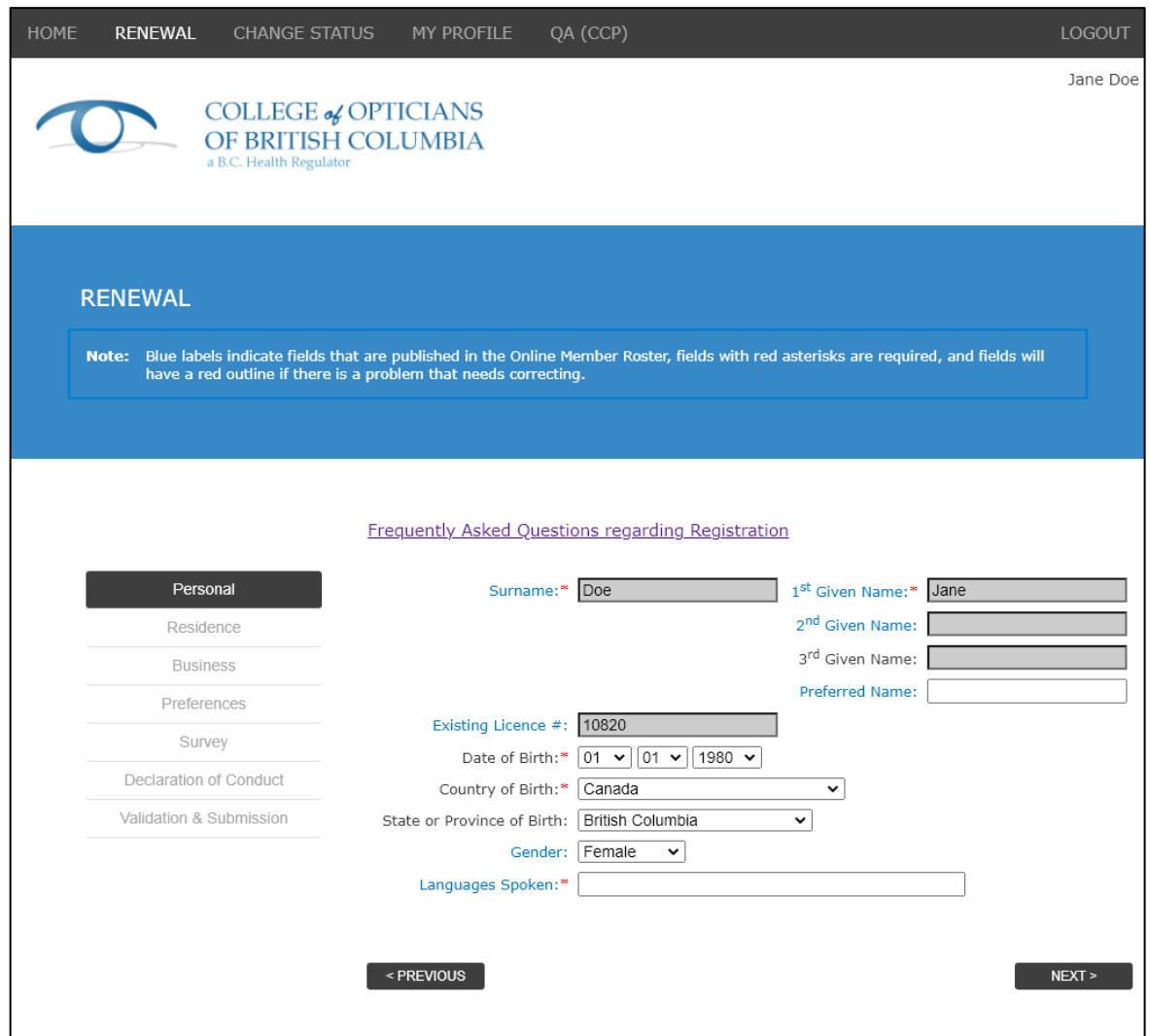

**6.** Check that your **residential correspondence details** are current, and update anything that is not current by clicking "EDIT this residence address." *It is your responsibility to keep these details up to date.*

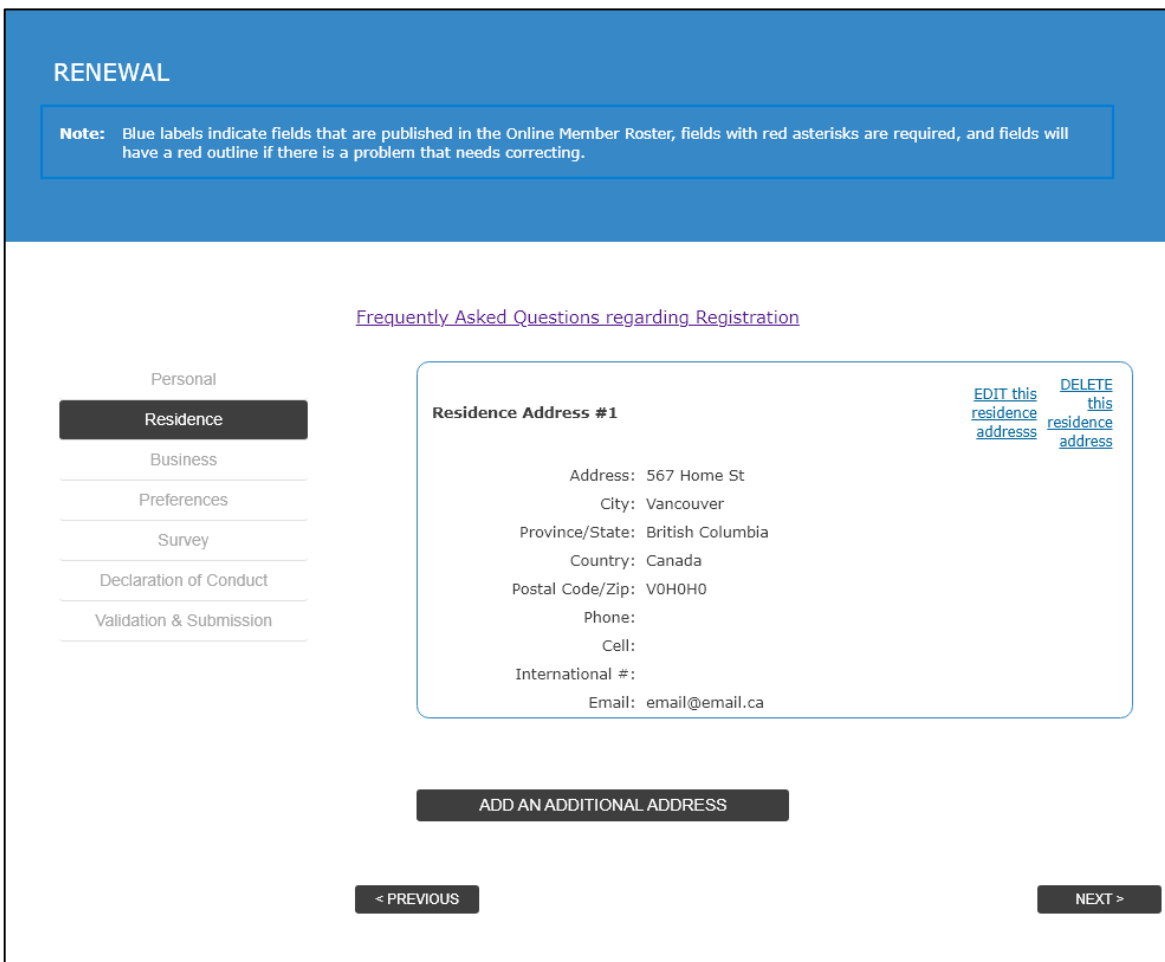

**7.** Check that your **business correspondence details** are current, and update anything that is not current. *It is your responsibility to keep these details up to date and correct.*

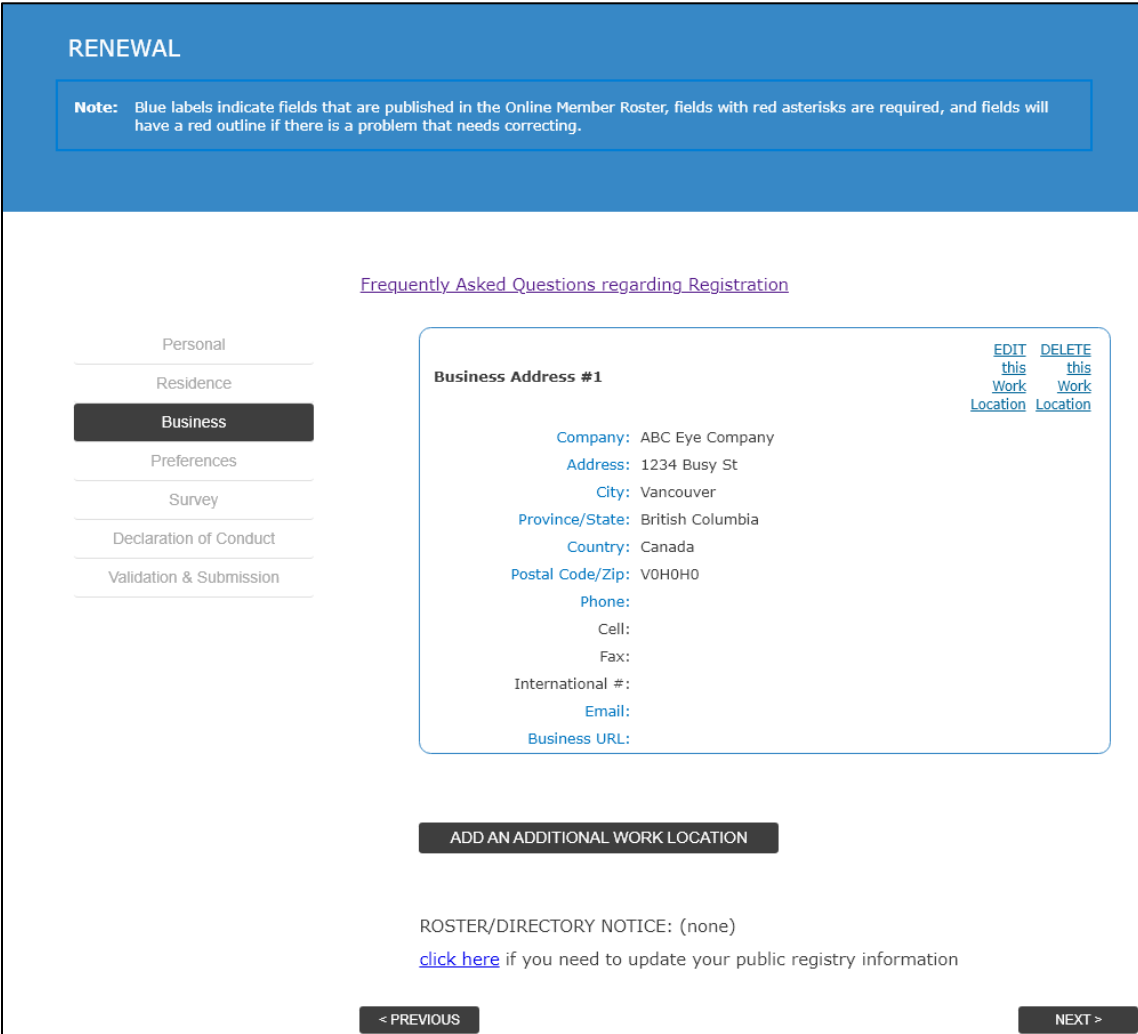

**8.** Indicate your **preferred addresses** for BOTH email and mailing. We will use this information to determine which addresses to use when contacting you.

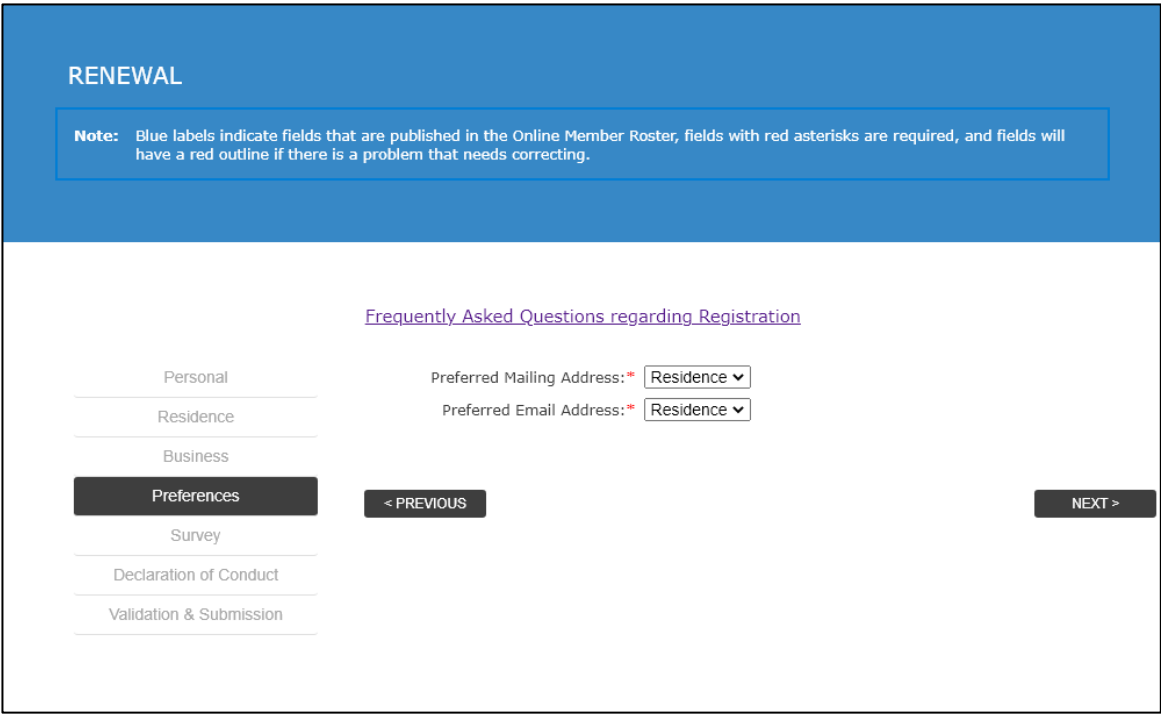

**9.** Complete the **declaration of conduct**. Please note that all questions in the declaration of conduct must be answered.

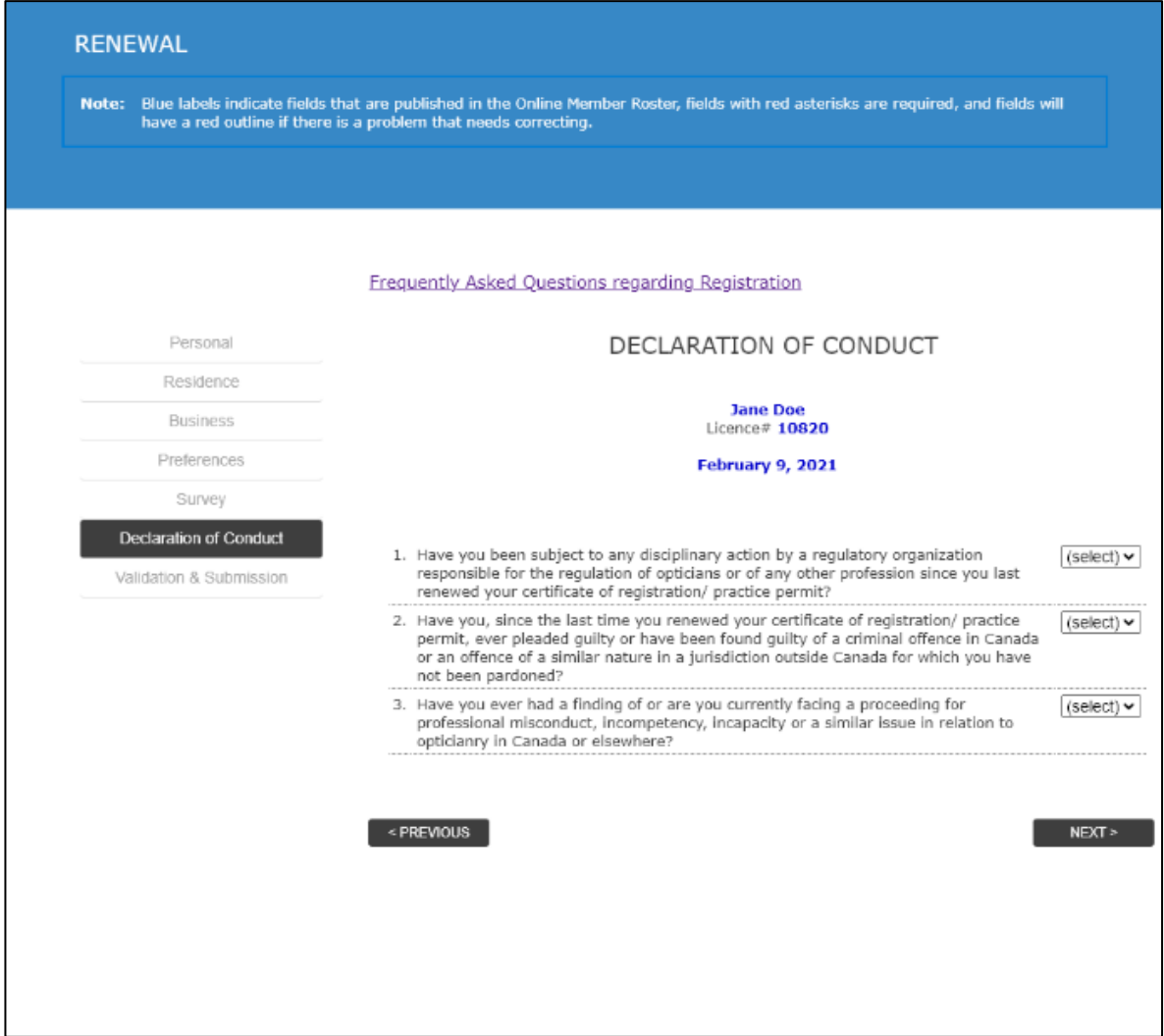

### **10.** Complete the **Continuing Competency Program declaration** (if applicable).

*Please note that you will only see this declaration if your cycle end date was this past December.*

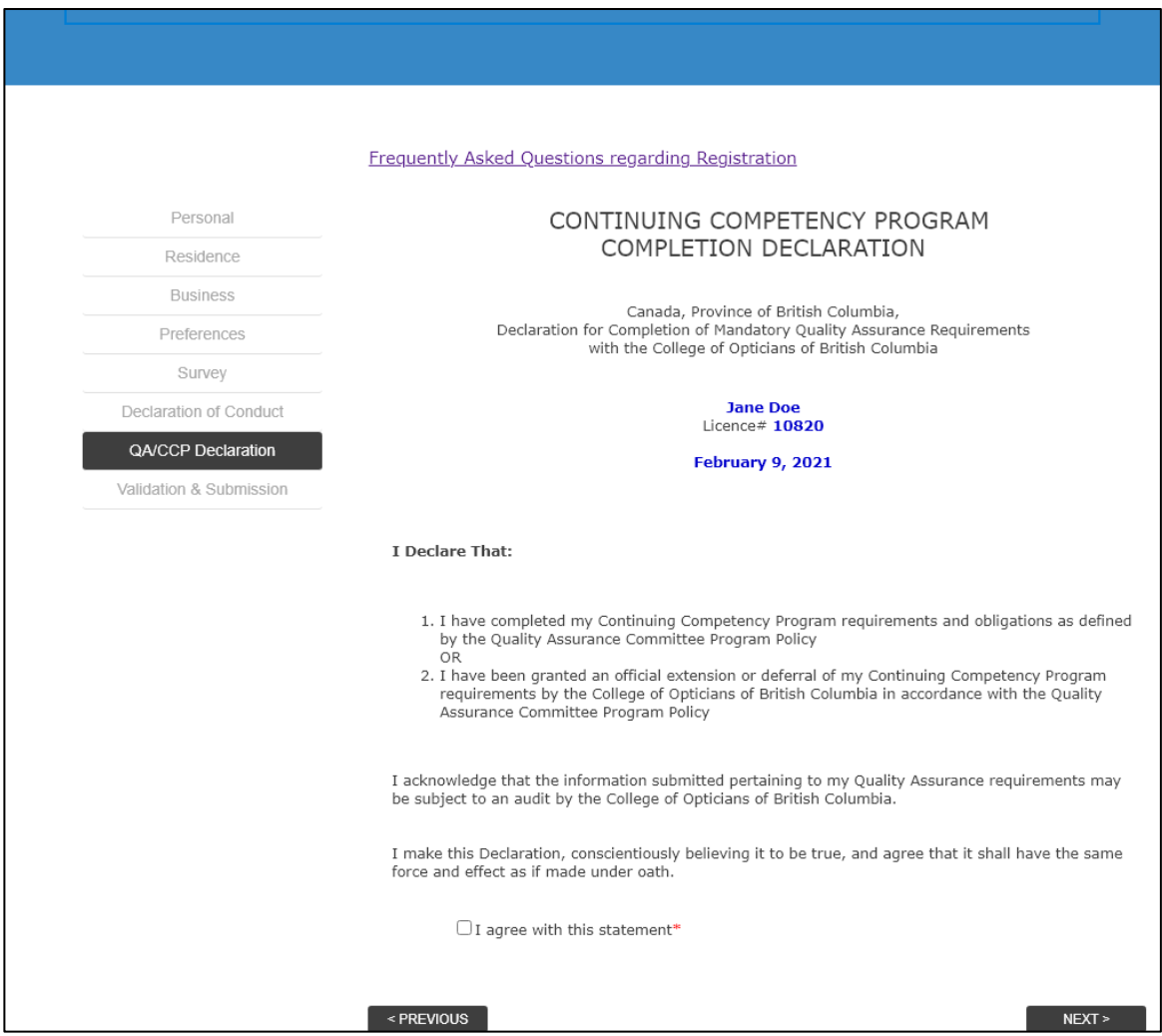

**11.** Complete the final page, including **payment of fees**.

(The correct fee amount will populate based on your registration category. Payment methods are listed on the next page.)

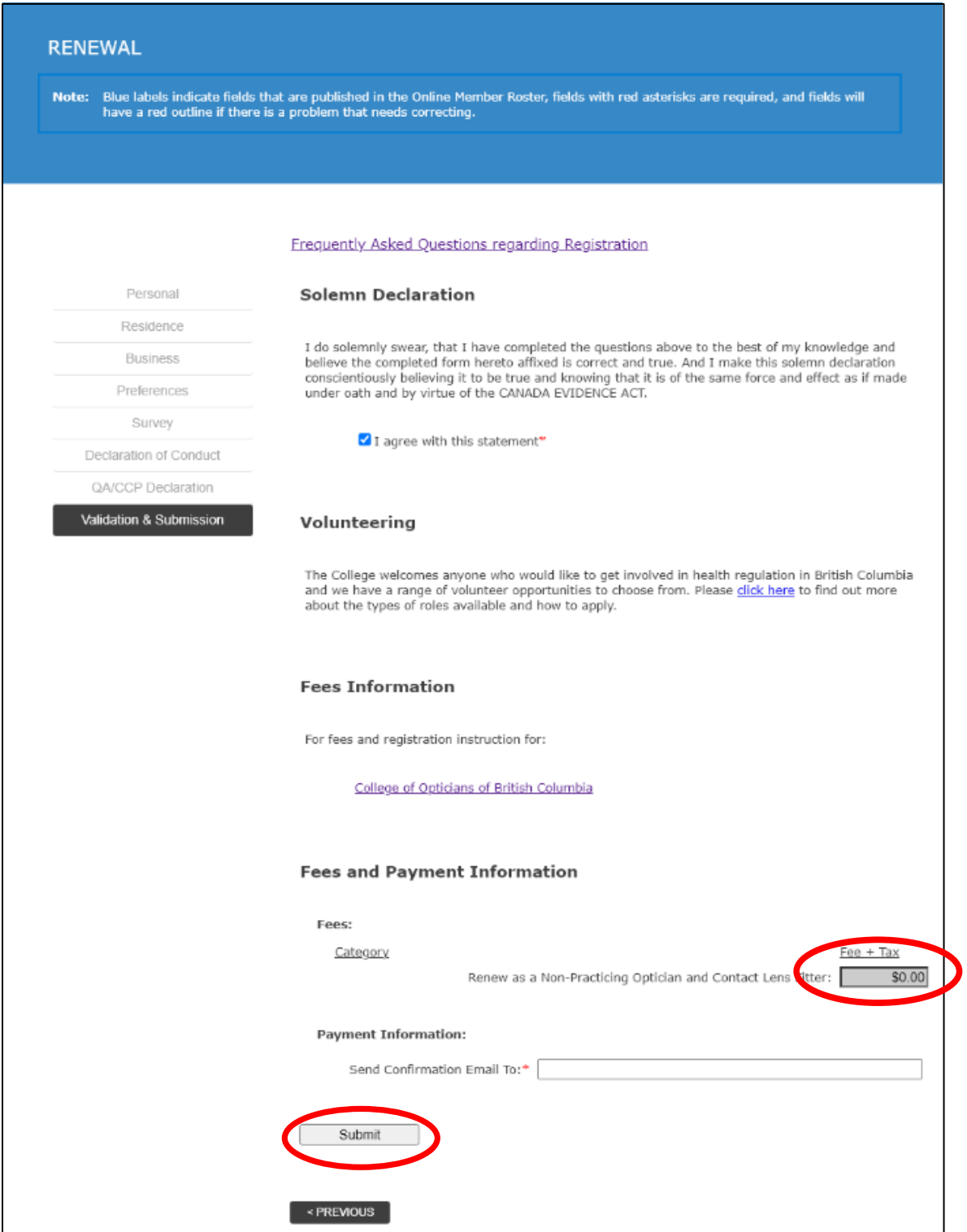

When you are done, **submit the application**.

#### **What methods of payment are accepted?**

#### • **VISA or Mastercard**

Payment by VISA or Mastercard can be processed directly through the renewal application. Simply select the credit card type and enter the required information on-screen.

#### • **e-Transfers**

If you select **e-Transfer** as your method of payment:

- o You will have *48 hours* from the time of your application submission to send the e-Transfer to [reception@cobc.ca.](mailto:reception@cobc.ca) If you do not send the e-Transfer within this time, your renewal application will be voided, and you will need to submit another application.
- o You must send the *exact amount* owed, or your renewal will not be processed. If you do not know how much you owe, you can check our [fee schedule](https://cobc.ca/current-fees/) or contact us directly.
- o In the *Memo* section of the e-Transfer, you must include:
	- your full name AND
	- **vour licence number.**

If you do not include your name and licence number, we may not be able to match your payment to your renewal application.

#### • **Pre-Approved Payment Plan**

COBC is pleased to offer payment plans to registrants who are unable to pay the full cost of licensure up-front. Please contact Madeline at [maneufeld@cobc.ca](mailto:maneufeld@cobc.ca) to discuss this option.

#### **What if my employer is paying for my licence?**

Even if your employer is paying your licensing fees on your behalf, you will still need to submit your renewal application and fees through your COBC account, as per the above instructions. In this case, we recommend completing your renewal application *with your employer present* and having them either enter the company's credit card information on the final page of the application *or* send an e-Transfer at the same time that you submit your application. COBC does not accept "batch" payments from employers.

#### **How do I access my receipt?**

Your receipt will be available for download through your online account within 5 business days of your renewal submission. Simply log in and click the "Print Receipt" button in the HOME tab.